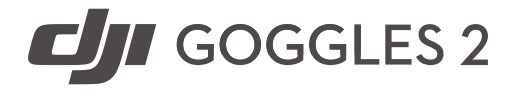

# Uživatelská příručka

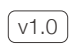

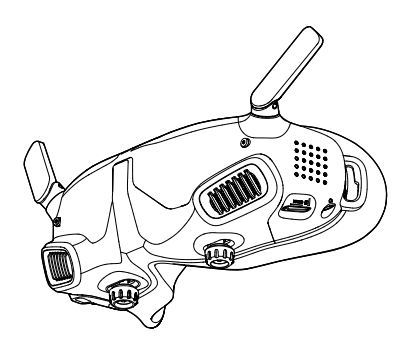

## <span id="page-1-0"></span>**Obsah**

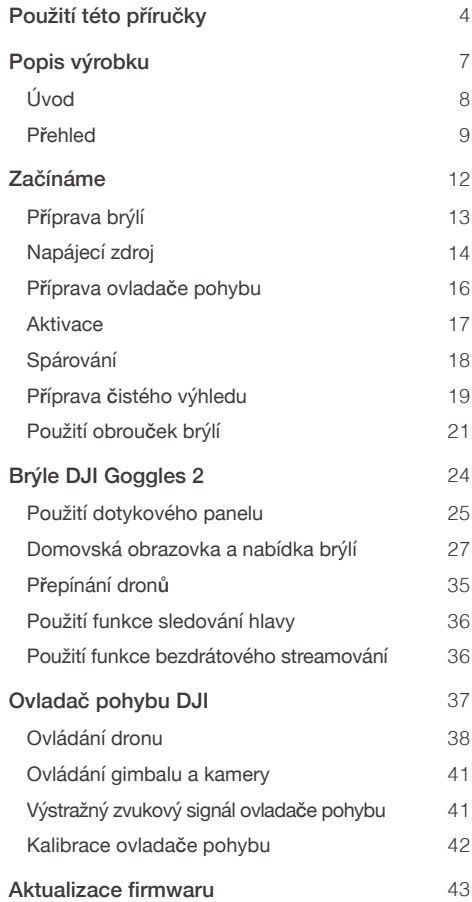

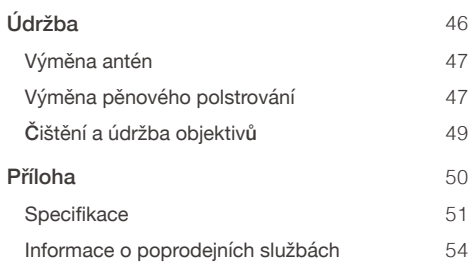

# <span id="page-3-0"></span>Použití této příručky

#### **<sup>←</sup> Navigace na téma**

Úplný seznam témat si prohlédněte v obsahu. Kliknutím na téma přejdete do příslušného oddílu.

### Vyhledávání klíčových slov

Pro nalezení určitého tématu vyhledejte klíčová slova, například "baterie" či "instalace". Pokud ke čtení tohoto dokumentu používáte program Adobe Acrobat Reader, stiskněte v případě systému Windows klávesy Ctrl + F a v případě počítače Mac klávesy Command + F.

#### Tisk tohoto dokumentu

Tento dokument podporuje tisk ve vysokém rozlišení.

### Vysvětlivky

- 
- $\hat{X}$ : Tipy a triky  $\Box$  Odkaz

 $\oslash$  Výstraha  $\wedge$  Důležité informace

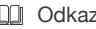

# Přečtěte si před prvním použitím

Společnost DJI™ poskytuje uživatelům na svých oficiálních webových stránkách a v aplikaci DJI Fly velké množství výukových materiálů. Pro zajištění správného a bezpečného používání tohoto výrobku si projděte všechna výuková videa na oficiálních webových stránkách společnosti DJI, přečtěte si dodané bezpečnostní pokyny a poté si pozorně přečtěte tuto uživatelskou příručku.

- Frekvence 5,8 GHz není v některých  $\bigwedge$ regionech podporována. Toto frekvenční pásmo bude v těchto regionech automaticky vypnuto po aktivaci dronu nebo připojení k aplikaci DJI Fly. Dodržujte místní zákony a předpisy.
	- Používání brýlí nesplňuje požadavky pro létání na přímou viditelnost (VLOS). Některé země nebo regiony vyžadují, abyste pro sledování letu měli k dispozici dalšího pozorovatele. Při použití brýlí se ujistěte, že splňujete

místní předpisy.

### Projděte si výuková videa

https://www.dji.com/goggles-2/video

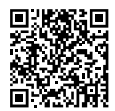

## Stáhněte si aplikaci DJI Fly

https://www.dji.com/goggles-2/ downloads

Stáhněte si program DJI ASSISTANT<sup>™</sup> 2 (řada

### Consumer Drones)

https://www.dji.com/goggles-2/downloads

\* Tato uživatelská příručka slouží jak pro brýle DJI Goggles 2, tak pro brýle DJI Goggles 2 s kompletem ovladače pohybu. Ovladač pohybu DJI zmíněný v této příručce je výrobkem ze sady DJI Goggles 2 s kompletem ovladače pohybu.

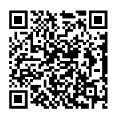

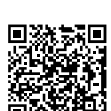

# <span id="page-6-0"></span>Popis výrobku

# <span id="page-7-0"></span>Úvod

Brýle DJI Goggles 2 jsou pro použití s dronem DJI vybaveny dvěma vysoce výkonnými obrazovkami a přenosem obrazu s velmi nízkou latencí, díky čemuž si můžete v reálném čase vychutnat zážitek z létání z pohledu první osoby (First-Person View, FPV). Funkce bezdrátového streamování vám umožní přenést živý obraz z mobilního telefonu či počítače na obrazovku brýlí, a vy si tak můžete vychutnat podmanivé sledování. Brýle DJI Goggles 2 podporují funkci sledování hlavy. Díky této funkci lze dron a gimbal ovládat pohyby hlavy. Při použití s ovladačem pohybu DJI můžete dron a kameru s gimbalem lehce ovládat tak, aby pohyb odpovídal vašim potřebám natáčení v různých situacích. Dotykový panel vám umožní při sledování obrazovky snadno provádět jednotlivé úkony pouze jednou rukou. Pro ještě větší pohodlí podporují brýle i dioptrickou úpravu, tudíž nejsou při používání třeba dioptrické brýle.

### <span id="page-8-0"></span>Přehled

#### Brýle DJI Goggles 2

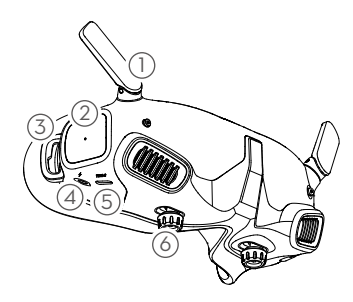

- 1. Antény
- 2. Dotykový panel
- 3. Spona pro připevnění hlavového popruhu
- 4. Port napájení

Dodaným napájecím kabelem (USB-C) propojte napájecí port brýlí s baterií brýlí.

- 5. Port USB-C
- 6. Posuvný regulátor mezioční vzdálenosti (Interpupillary Distance, IPD) / otočný regulátor dioptrií (dále jen "otočný regulátor") Přepínač přepínejte doleva a doprava a přizpůsobujte vzdálenost mezi objektivy, dokud se obrazy náležitě nespojí. Otáčejte regulátory a přizpůsobte si množství dioptrií v rozsahu −8,0 D až +2,0 D.

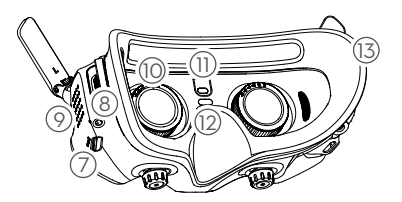

- 7. Slot na kartu microSD
- 8. 3,5mm zvukový port
- 9. Bodový maticový LED displej
- 10. Objektiv
- 11. Snímač přiblížení Detekuje, zda uživatel má brýle na sobě a automaticky zapíná a vypíná obrazovku.
- 12. Tlačítko spárování
- 13. Pěnové polstrování

#### Ovladač pohybu DJI

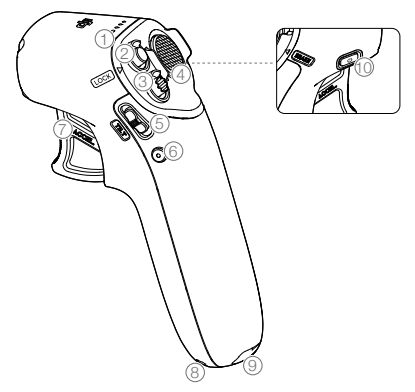

- 1. LED indikátory úrovně nabití baterie
- 2. Přepínač zámku

Stiskněte dvakrát pro nastartování motorů dronu. Stiskněte a podržte, aby se dron automaticky vznesl, klesl do výšky přibližně 1,2 m a vznášel se. Stiskněte a podržte, když se dron vznáší, aby automaticky přistál a motory se zastavily.

#### 3. Režimové tlačítko

Jedním stisknutím přepnete mezi normálním režimem a sportovním režimem.

#### 4. Tlačítko brzdy

Stisknete-li tlačítko jedenkrát, dron se zastaví a bude se vznášet na místě (pouze pokud je dostupný GPS signál nebo spodní pozorovací systém). Opětovným stisknutím polohu odemknete.

Pro zahájení návratu do výchozí polohy jej stiskněte a držte ho stisknuté. Pro zrušení návratu do výchozí polohy stiskněte tlačítko znovu.

#### 5. Posuvník náklonu gimbalu

Pro úpravu náklonu gimbalu zatlačte nahoru a dolů.

#### 6. Tlačítko spouště/nahrávání

Stiskněte jedenkrát pro pořízení fotografie nebo zahájení či ukončení nahrávání. Stiskněte a podržte pro přepnutí mezi režimem fotografování a videa.

#### 7. Akcelerátor

Stiskněte pro let s dronem ve směru kruhu na brýlích. Větším zatlačením na tlačítko zrychlíte. Uvolněním tlačítka zastavíte a necháte dron se vznášet.

#### 8. Otvor pro lanko

#### 9. Port USB-C

#### 10. Tlačítko napájení

Pro kontrolu aktuální úrovně nabití baterie stiskněte tlačítko jedenkrát. Pro zapnutí a vypnutí ovladače pohybu stiskněte tlačítko dvakrát a při druhém stisknutí ho podržte stisknuté po dobu dvou sekund.

# <span id="page-11-0"></span>Začínáme

### <span id="page-12-0"></span>Příprava brýlí

#### Instalace

1. Rozložte antény.

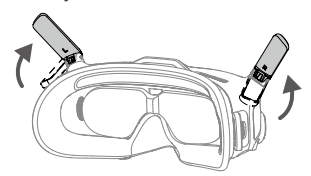

- Pokud brýle nepoužíváte, sklopte antény, Ą aby nedošlo k jejich poškození. Pokud dojde k nechtěnému poškození antény, můžete se pro nákup nové za účelem výměny obrátit na poprodejní servis společnosti DJI. Pro postup výměny viz část "[Výměna antén](#page-46-0)".
- 2. Odstraňte chránič obrazovky.

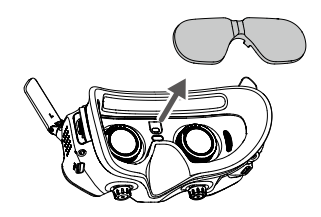

Po použití chránič obrazovky znovu upevněte A, za účelem ochrany objektivu a prevence poškození způsobeného přímým slunečním světlem.

<span id="page-13-0"></span>3. Připevněte hlavový popruh k brýlím.

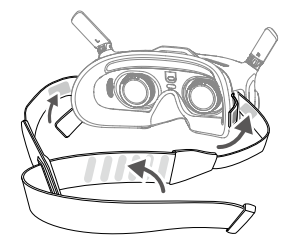

### Napájecí zdroj

Dodaným napájecím kabelem propojte napájecí port brýlí s baterií brýlí.

- Používejte pouze dodanou baterii brýlí DJI. NIKDY nepoužívejte jiné než originální baterie od společnosti DJI.
	- Baterii brýlí NEPOUŽÍVEJTE k napájení jiných mobilních zařízení.

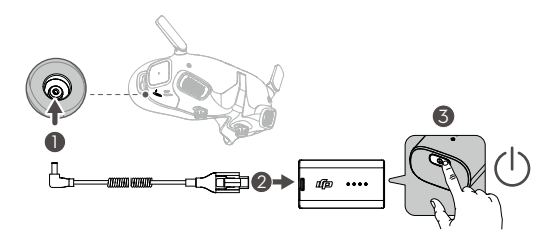

Pro kontrolu aktuální úrovně nabití baterie jedenkrát stiskněte tlačítko napájení.

Pro zapnutí a vypnutí brýlí stiskněte tlačítko dvakrát a při druhém stisknutí ho podržte stisknuté po dobu dvou sekund.

Pokud je úroveň nabití příliš nízká, doporučuje se nabít baterii brýlí pomocí nabíječky USB Power Delivery.

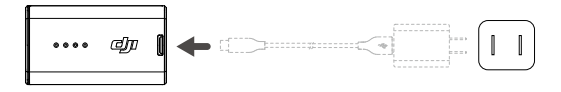

LED indikátory úrovně nabití baterie zobrazují úroveň nabití během nabíjení a při používání.

**[1]** Stavy LED indikátorů jsou následující:

LED indikátor svítí

LED indikátor bliká

LED indikátor nesvítí

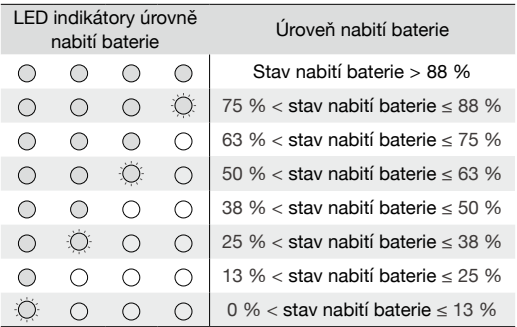

Níže uvedená tabulka popisuje úroveň nabití baterie během nabíjení.

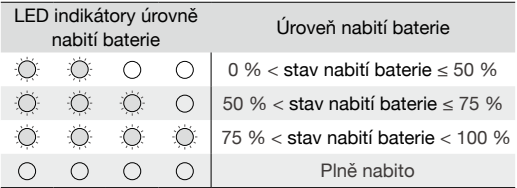

### <span id="page-15-0"></span>Příprava ovladače pohybu

Pro kontrolu aktuální úrovně nabití baterie jedenkrát stiskněte tlačítko napájení.

Pokud je úroveň nabití baterie příliš nízká, baterii před použitím dobijte.

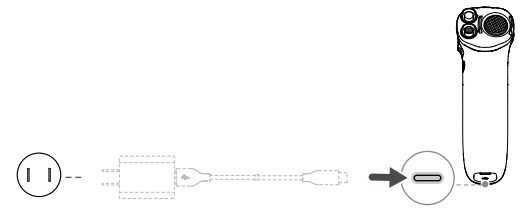

Nabíječky USB Power Delivery nejsou Λ podporovány.

Pro zapnutí a vypnutí ovladače pohybu stiskněte tlačítko dvakrát a při druhém stisknutí ho podržte stisknuté po dobu dvou sekund.

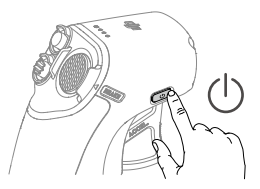

LED indikátory úrovně nabití baterie zobrazují úroveň nabití baterie během nabíjení a při používání. Stavy LED indikátorů jsou následující: LED indikátor svítí.

LED indikátor bliká.

LED indikátor nesvítí.

<span id="page-16-0"></span>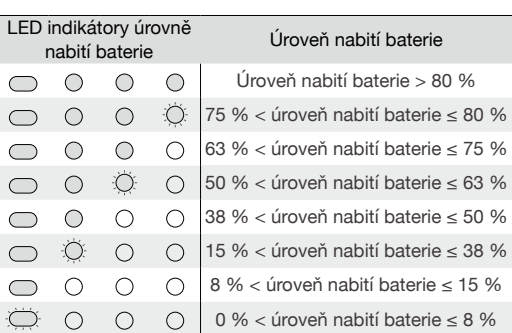

**Aktivace** 

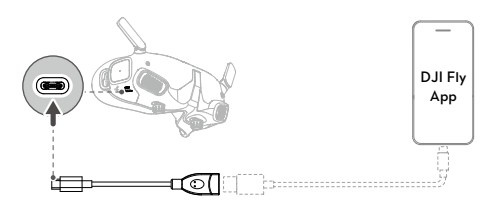

Před prvním použitím proveďte aktivaci zařízení a aktualizaci firmwaru. Zapněte dron, brýle a ovladač pohybu. Ujistěte se, že všechna zařízení jsou spárovaná. Port USB-C na brýlích propojte s mobilním zařízením, spusťte aplikaci DJI Fly a proveďte aktivaci podle pokynů. Ujistěte se, že je mobilní zařízení během aktivace připojeno k internetu.

- Propojujete-li porty USB-A a USB-C, použijte ĭÒ. k propojení dodaný kabel USB-C OTG.
	- Brýle podporují pouze standardní protokoly USB-C a kabely Lightning s certifikací MFI. Nestandardní kabely nejsou podporovány. Pokud zařízení po připojení neodpovídají, použijte jiný datový kabel a zkuste to znovu.

### <span id="page-17-0"></span>Spárování

Dron nejprve spárujte s brýlemi a následně s ovladačem pohybu.

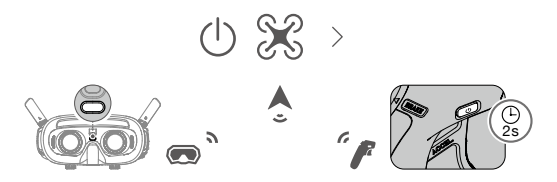

- 1. Zapněte dron, brýle a ovladač pohybu.
- 2. Stiskněte tlačítko párování na brýlích. Brýle začnou nepřetržitě pípat.
- 3. Stiskněte a podržte tlačítko napájení na dronu, dokud LED indikátory úrovně nabití baterie nezačnou postupně blikat.
- 4. Jakmile je párování dokončeno, LED indikátory úrovně nabití baterie na dronu se rozsvítí a zobrazí úroveň nabití baterie, brýle přestanou pípat a bude možné obvyklým způsobem přenášet obraz.
- Pokud se připojení brýlí k dronu nezdaří, ĭÓ. stiskněte tlačítko párování na brýlích znovu pro přerušení procesu. Připojte brýle k mobilnímu zařízení a spusťte aplikaci DJI Fly, zvolte Průvodce připojením a poté pro spárování postupujte podle pokynů na obrazovce. Ujistěte se, že je zvolen správný dron. V opačném případě se párování nezdaří.
- 5. Stiskněte a podržte tlačítko napájení dronu, dokud LED indikátory úrovně nabití baterie nezačnou postupně blikat.
- <span id="page-18-0"></span>6. Stiskněte a podržte tlačítko napájení ovladače pohybu, dokud nezačne nepřetržitě pípat a LED indikátory úrovně nabití baterie nezačnou postupně blikat.
- 7. Jakmile dojde ke spárování, ovladač pohybu přestane pípat a oba LED indikátory úrovně nabití baterie dronu a ovladače pohybu se rozsvítí a zobrazí úroveň nabití baterie.
- Dron lze během letu ovládat pouze jedním ΛN dálkovým ovladačem. Pokud je dron spárován s více dálkovými ovladači, ostatní ovladače před letem vypněte.

### Příprava čistého výhledu

Jakmile jsou zařízení zapnutá a zobrazuje se přenášení obrazu, nasaďte si brýle a upravujte hlavový popruh, dokud vám brýle nebudou pohodlně sedět. Poté pomocí regulátorů seřiďte vzdálenost mezi objektivy a množství dioptrií, abyste získali čistý výhled.

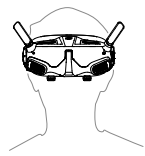

1. Odemkněte oba regulátory jejich otočením v uvedeném směru. Po odemčení regulátory vyskočí.

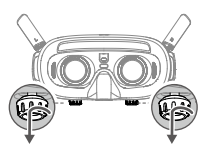

£

2. Přepínejte regulátory doleva a doprava a přizpůsobujte vzdálenost mezi objektivy, dokud se obrazy náležitě nespojí.

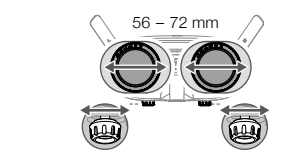

3. Pomalým otáčením regulátorů seřidte množství dioptrií. Podporovaný rozsah seřízení je od −8,0 D do +2,0 D.

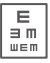

ത ത

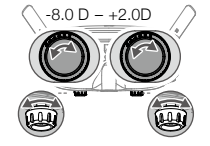

- Dioptrické objektivy nepodporují korekci ΪÝ. astigmatismu. Pokud potřebujete korekci astigmatismu nebo pokud dioptrie brýlí neodpovídají vašim potřebám, můžete si zakoupit další čočky a použít dodané obroučky brýlí k jejich instalaci na brýle. Pro další informace viz další část ["Použití obrouček brýlí"](#page-20-0).
	- Při první úpravě množství dioptrií se doporučuje provést seřízení na úroveň, která je mírně nižší, než je síla vašich skutečných brýlí. Dopřejte svým očím dostatek času, aby si zvykly, a poté znovu pokračujte v seřizování množství dioptrií, dokud nebudete mít čistý výhled. Nepoužívejte vyšší množství dioptrií, než je síla vašich skutečných brýlí, aby nedošlo k únavě zraku.

<span id="page-20-0"></span>4. Jakmile získáte čistý výhled, zamáčkněte regulátory a uzamkněte pozici objektivů a množství dioptrií jejich otočením v uvedeném směru.

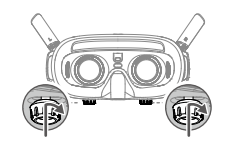

### Použití obrouček brýlí

А

Brýle podporují úpravu množství dioptrií v rozsahu od −8,0 D do +2,0 D bez korekce astigmatismu. Pokud potřebujete korekci astigmatismu nebo pokud dioptrie brýlí neodpovídají vašim potřebám, můžete si zakoupit další čočky a použít obroučky brýlí k jejich instalaci na brýle.

- Při nákupu čoček vezměte obroučky brýlí do Æ profesionální prodejny s optikou, aby bylo zajištěno, že tvar, velikost, osa astigmatismu a šířka hrany (<2,8 mm) čoček budou splňovat požadavky na instalaci obrouček brýlí.
	- Celkové množství dioptrií odpovídá součtu dioptrií brýlí a dioptrií dodatečných čoček. Před instalací obrouček brýlí nezapomeňte nejprve seřídit množství dioptrií brýlí a uzamknout regulátory.

1. Odpojte obroučky brýlí a odstraňte původní makety čoček.

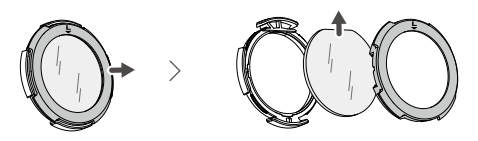

čočky. Nezapomeňte zkontrolovat, která je levá a 2. Dle uvedených pokynů nainstalujte připravené pravá čočka.

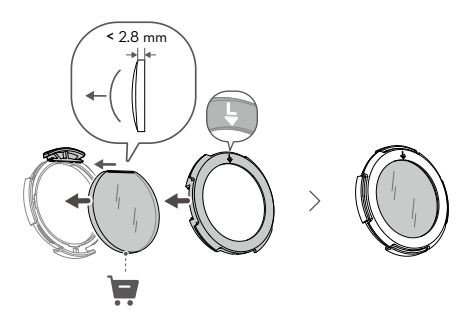

3. Upravte množství dioptrií brýlí dle svých potřeb a uzamkněte regulátory.

Pokud například obvykle používáte brýle o síle −6,0 D a připravená čočka má sílu −3,0 D, pak bude třeba seřídit dioptrie brýlí na −3,0 D, čímž se zajistí, že celkové množství dioptrií po instalaci obrouček brýlí na brýle bude −6,0 D.

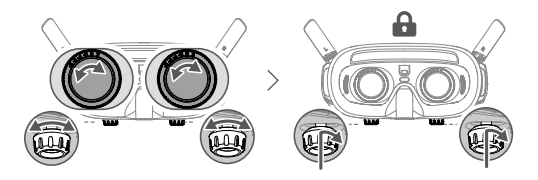

4. Nainstalujte levou a pravou obroučku na brýle. Při instalaci se ujistěte, že značka na horní straně obrouček směřuje nahoru a trojúhelníková šipka je vyrovnaná s bílým bodem na horní hraně objektivu brýlí.

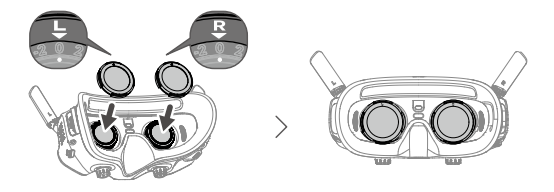

Pokud nainstalovaná čočka podporuje korekci Ą astigmatismu, neotáčejte po instalaci obrouček brýlí regulátorem. V opačném případě dojde k posunu osy astigmatismu, což způsobí rozmazané vidění. Před instalací obrouček brýlí nezapomeňte seřídit množství dioptrií brýlí.

# <span id="page-23-0"></span>Brýle DJI Goggles 2

### <span id="page-24-0"></span>Použití dotykového panelu

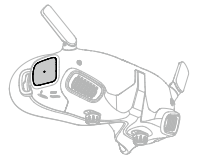

Dotykový panel umožňuje ovládání pouze jednou rukou:

*15min 15min 10min 10min* Pro zajištění bezpečnosti letu při používání panelu brýlí jedenkrát stiskněte tlačítko brzdy, *15min 15min 10min 10min* bezpečnostní riziko a může dojít ke ztrátě ovladače pohybu před použitím dotykového na základě čehož dron zabrzdí a bude se vznášet na místě. Pokud tak neučiníte, hrozí kontroly nad dronem či ke zranění.

Přejetí zdola nahoru: přechod do nastavení kamery

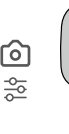

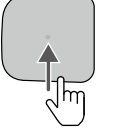

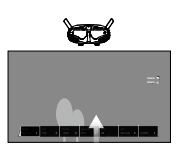

<mark>Přejetí shora dolů:</mark> přechod do nabídky zkratek

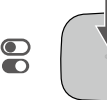

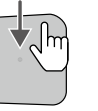

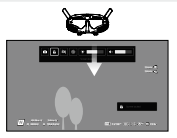

Přejetí zleva doprava: přechod do nabídky *500m 1024.4m H H 500mD D 1024.4m <sup>80</sup> <sup>80</sup> <sup>20</sup> <sup>20</sup> 12'59'' 12'59'' 75% 75%* Manual

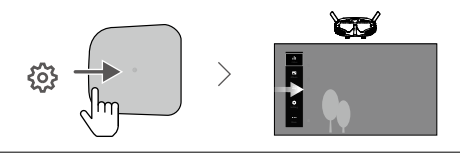

Nastavení pro přechod do nabídky lze změnit ζÝ. na přejetí zprava doleva. Pro provedení změny zvolte v nabídce možnost Nastavení, poté zvolte Ovládání a nakonec zvolte možnost Převrátit horizontální přejetí. *15min 15min 10min 10min*

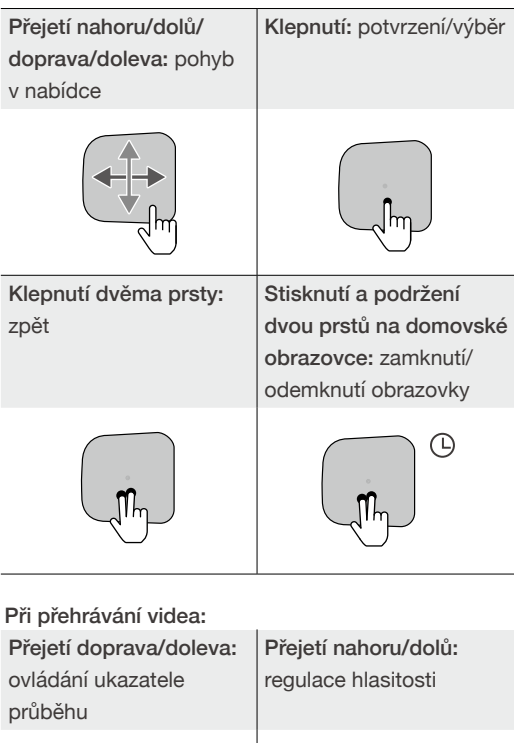

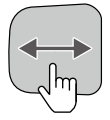

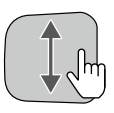

#### <span id="page-26-0"></span>Klepnutí: pozastavení/přehrávání

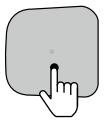

ΫÝ. Při používání dotykového panelu potahujte prstem pomalu a přesně, aby se maximalizovala přesnost funkce.

### Domovská obrazovka a nabídka brýlí

Skutečné rozhraní obrazovky a možnosti **穴** nabídky se mohou lišit od popisů v této příručce a liší se v závislosti na používaném dronu, dostupných funkcích a verzi firmwaru brýlí.

#### Domovská obrazovka

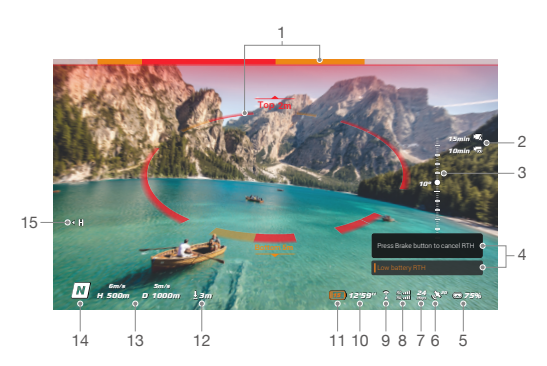

1. Stav detekce překážek (k dispozici pouze pro drony s funkcí detekce překážek)

Indikuje vzdálenost mezi dronem a překážkami a také přibližný směr překážek. Červené, oranžové a šedé čárky indikují relativní vzdálenost od blízké po vzdálenou. Červené čárky se zobrazí, jsou-li překážky blízko dronu. Oranžové čárky se zobrazí, nachází-li se překážky v dosahu detekce. Šedé čárky indikují, že v dosahu detekce se nenacházejí žádné překážky.

ić: Zobrazení stavového rozhraní detekce překážky se liší v závislosti na dronu (jako lišta v horní části nebo kruh uprostřed).

#### 2. Informace o kartě microSD

Zobrazuje počet snímků nebo čas nahrávání, který na kartě microSD dronu nebo brýlí zbývá. Při nahrávání se zobrazí blikající ikona, která udává dobu nahrávání.

Při nahrávání nevkládejte ani nevyjímejte kartu microSD, jinak může dojít ke ztrátě či poškození dat či systémových souborů.

#### 3. Posuvník gimbalu

Zobrazuje úhel náklonu gimbalu při použití ovládacího kolečka gimbalu.

#### 4. Upozornění

Zobrazuje notifikace a informace, jako například o použití nového režimu či nízké úrovni nabití baterie.

#### 5. Úroveň nabití baterie brýlí

Zobrazuje úroveň nabití baterie brýlí.

#### 6. Síla GPS signálu

Zobrazuje aktuální sílu GPS signálu dronu.

Pokud se zařízení delší dobu nepoužívají, může vyhledání GPS signálů trvat déle než obvykle. Nejsou-li v cestě signálů žádné překážky, trvá vyhledání GPS signálů zhruba 20 sekund po zapnutí a vypnutí zařízení během krátkého časového úseku.

- 7. Přenosová rychlost videa Zobrazuje aktuální přenosovou rychlost videa živého sledování.
- 8. Síla signálu dálkového ovladače a přenosu videa směrem k uživateli

Zobrazuje sílu signálu mezi dronem a dálkovým ovladačem a sílu signálu přenosu videa z dronu do brýlí.

- 9. Stav pozorovacího systému (k dispozici pouze pro drony s funkcí detekce překážek) Zobrazuje stav pozorovacího systémů v různých směrech. Pracuje-li pozorovací systém normálně, ikona je bílá. Červená značí, že je pozorovací systém deaktivován nebo nepracuje správně, přičemž dron nebude schopen se automaticky vyhnout překážkám.
- 10. Zbývající doba letu Po nastartování motorů zobrazuje zbývající dobu letu dronu.
- 11. Úroveň nabití baterie dronu
- 12. Vzdálenost od země

Je-li dron ve výšce nižší než 10 m nad zemí,

zobrazuje informaci o aktuální výšce dronu nad zemí.

13. Telemetrie letu

Zobrazuje horizontální vzdálenost (D) a rychlost i vertikální vzdálenost (H) a rychlost mezi dronem a výchozím místem.

14. Režimy letu

Zobrazuje aktuální režim letu.

15. Výchozí místo

Označuje polohu výchozího místa.

Pokud jsou brýle od dronu odpojeny a delší dobu se nepoužívají, budou zobrazovat spořič obrazovky. Pro ukončení spořiče obrazovky klepněte na dotykový panel. Znovu připojte brýle k dronu a přenos obrazu se obnoví.

#### Nabídka zkratek

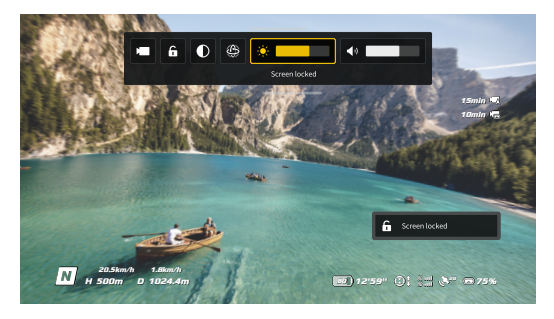

Přejetím shora dolů na dotykovém panelu přejdete do nabídky zkratek a provedete následující funkce:

- Pořídit fotografii nebo zahájit či ukončit nahrávání
- Zamknutí/odemknutí obrazovky
- Povolit/zakázat vylepšené zobrazení
- Aktivace/deaktivace sledování hlavy
- Regulace jasu
- Regulace hlasitosti

#### Nastavení kamery

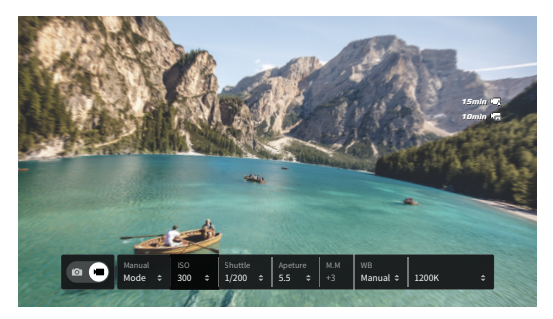

Přejetím zdola nahoru přejdete do nastavení kamery, kde lze rychle měnit parametry kamery.

#### Nabídka

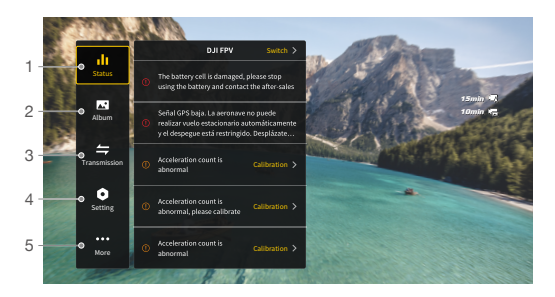

Přejetím zleva doprava na dotykovém panelu otevřete nabídku brýlí.

#### 1. Status (Stav)

Zobrazuje model momentálně používaného dronu a podrobné informace o výzvách a upozorněních. Pro změnu dronu použijte funkci přepínače vpravo nahoře.

#### 2. Album

Zobrazuje fotografie nebo videa uložená na kartě microSD v brýlích. Pro náhled zvolte jakýkoli soubor.

#### 3. Transmission (Přenos)

Nabídka přenosu má podnabídku Pilot a Diváci.

- Režim přenosu videa pro aktuální zařízení lze nastavit v podnabídce Pilot, přičemž se jedná například o následující nastavení:
	- a. Aktivace či deaktivace režimu vysílání (podporují pouze určité drony). Když je režim vysílání zapnutý, bude zobrazeno číslo zařízení, aby ostatní zařízení mohla toto zařízení najít a přejít na kanál, kde lze vidět záběr z kamery.
	- b. Režim ostření lze zapnout, vypnout nebo nastavit na automatický.
	- c. Nastavení režimu kanálu na automatický nebo manuální. Doporučuje se zvolit automatický, aby přenos videa mohl automaticky přepínat mezi frekvenčními pásmy 2,4 a 5,8 GHz a zvolit kanál s nejlepším signálem.
	- d. Nastavení frekvenčního pásma. Je-li režim kanálu manuální, lze zvolit buď 2,4 GHz, nebo 5,8 GHz.
	- e. Nastavení šířky pásma pro přenos videa. Počet dostupných kanálů se liší podle šířky pásma. Můžete si ručně vybrat kanál s nejlepší silou signálu.

Čím je šířka pásma větší, tím větší část spektra je využita. To přináší vyšší rychlost přenosu videa a čistší kvalitu obrazu. Existuje však také větší pravděpodobnost rušení bezdrátového signálu a množství zařízení, která lze obsloužit, bude omezenější. Chcete-li se v soutěži s více účastníky vyhnout rušení, ručně vyberte pevnou šířku pásma a kanál.

Pokud se na nějakém blízkém zařízení pro přenos videa zapne režim vysílání, zařízení a sílu jeho signálu lze vidět v podnabídce Diváci. Zvolte kanál, na kterém chcete vidět záběr z kamery.

#### 4. Nastavení

- Bezpečnost
	- a. Nastavte bezpečnostní konfigurace, jako je maximální výška letu, maximální vzdálenost letu a výška pro návrat do výchozí polohy. Uživatelé také mohou aktualizovat výchozí místo, nastavit schopnost vyhýbání se překážkám a zkontrolovat stav IMU a kompasu a ty v případě potřeby kalibrovat.
	- b. Funkce Find My Drone (Najdi můj dron) pomůže najít polohu dronu na zemi pomocí videa uloženého ve vyrovnávací paměti brýlí.
	- c. Advanced Safety Settings (Pokročilá bezpečnostní nastavení) zahrnují chování dronu v případě ztráty signálu, zapnutí nebo vypnutí technologie AirSense a nouzové zastavení vrtulí. Pro případ ztráty signálu dálkového ovladače lze nastavit, aby se dron vznášel na místě, přistál, nebo se vrátil do výchozího místa. Je-li aktivováno nouzové zastavení

vrtulí, lze motory kdykoli během letu zastavit dvojím stisknutím tlačítka zámku na ovladači pohybu nebo provedením příkazu pomocí kombinace páček (CSC) na dálkovém ovladači. Je-li nouzové zastavení vrtulí deaktivováno, lze motory za letu zastavit pouze stejným ovládacím úkonem v případě nouzových situací, jako je kolize, zastavení motoru, převrácení dronu ve vzduchu či ztráta kontroly nad dronem, který rychle stoupá nebo klesá.

#### Vypnutí motorů během letu povede k  $\bigwedge$ havárii dronu.

- Ovládání
	- a. Nastavení funkcí souvisejících s dálkovým ovladačem, jako například nastavení režimu páček, přizpůsobení funkcí určitých tlačítek a kalibrace IMU a kompasu.
	- b. Kalibrace ovladače pohybu nebo zobrazení jeho výukového materiálu.
	- c. Kalibrace gimbalu či úprava rychlosti naklánění gimbalu.
	- d. Převrácení vodorovného posunu prstem pro dotykový panel.
	- e. Zobrazení výukového materiálu k brýlím.
- Kamera
	- a. Uživatelé mohou nastavit specifikace přenosu videa, formát videa, mřížky, zapnout nebo vypnout středový bod obrazovky a naformátovat kartu microSD.

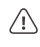

Pamatujte, že po zformátování již nelze data obnovit. Počínejte si opatrně.

- <span id="page-34-0"></span>b. V pokročilých nastaveních kamery mohou uživatelé nastavit záznamové zařízení, paměť, barvu, zamezení blikání a aktivovat či deaktivovat korekci zkreslení.
- c. Zvolením možnosti Resetování parametrů kamery obnovíte všechna nastavení kamery na výchozí hodnoty.
- Obrazovka

Úprava jasu obrazovky, přiblížení a zobrazení nebo skrytí výchozího místa.

- O aplikaci
	- a. Umožňuje podívat se na informace o zařízení, jako jsou sériové číslo a firmware brýlí nebo spárovaná zařízení.
	- b. Umožňuje nastavit jazyk systému.
	- c. Volbou Reset all (Resetovat vše) obnovíte výchozí nastavení brýlí a spárovaných zařízení.
- 5. Další nastavení
	- Umožňuje aktivovat funkci bezdrátového streamování pro přenesení přehrávaného videa z mobilního zařízení na obrazovku brýlí (videopřehrávač musí podporovat funkci bezdrátového streamování).

### Přepínání dronů

Pro změnu dronu otevřete nabídku brýlí a zvolte možnost Stav, poté Přepnout a zvolte dron, který chcete používat. Pro dokončení změny postupujte podle instrukcí na obrazovce.

### <span id="page-35-0"></span>Použití funkce sledování hlavy

Funkce sledování hlavy je podporována pouze určitými drony a lze ji povolit kliknutím na možnost  $\circledB$ v nabídce zástupce brýlí.

Po aktivaci sledování hlavy lze vodorovnou orientaci dronu a náklon gimbalu ovládat pohyby hlavy. Dálkové ovládání bude ovládat pouze dráhu letu dronu. Gimbal nebude možné ovládat dálkovým ovládáním.

### Použití funkce bezdrátového streamování

Funkce bezdrátového streamování umožňuje přenést video přehrávané na mobilním zařízení či počítači na obrazovku brýlí. Aby tato funkce pracovala správně, musí videopřehrávač podporovat bezdrátové streamování.

Pro použití této funkce otevřete nabídku brýlí, zvolte možnost Další nastavení, poté klepněte na možnost Bezdrátové streamování a postupujte podle instrukcí na obrazovce.

# <span id="page-36-0"></span>Ovladač pohybu DJI

### <span id="page-37-0"></span>Ovládání dronu

Ovladač pohybu disponuje dvěma režimy: Normální režim a sportovní režim. Výchozím nastavením je normální režim.

#### Přepínač zámku

Přepínač zámku Vzlet:

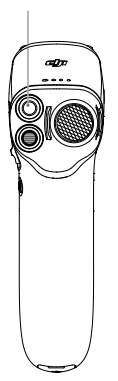

Stiskněte dvakrát pro nastartování motorů dronu. Stiskněte tlačítko a podržte ho, čímž dron automaticky vzlétne, klesne do výšky přibližně 1,2 m a bude se vznášet.

Přistání:

Stiskněte tlačítko a podržte ho, zatímco se dron vznáší, čímž dron automaticky přistane a zastaví se motory.

Jedním stisknutím zrušíte návrat do výchozí polohy při nízké úrovni nabití baterie, když se v brýlích objeví odpočet.

Přistání v případě kriticky nízké úrovni nabití ΛN baterie nelze zrušit.

#### Tlačítko brzdy

Tlačítko brzdy

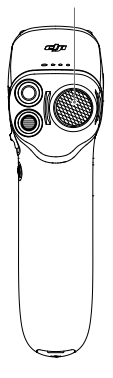

Brzdění:

Stisknete-li tlačítko jedenkrát, dron zabrzdí a bude se vznášet na místě. Opětovným stisknutím polohu odemknete.

Návrat do výchozí polohy: Stiskněte tlačítko brzdy a držte ho stisknuté, dokud ovladač pohybu pípnutím neoznámí, že je zahájen návrat do výchozí polohy. Když se dron vrací do výchozí polohy nebo automaticky přistává, můžete jedním stisknutím tlačítka návrat do výchozí polohy nebo přistávání zrušit.

#### Ovládání pohybu

Před prvním použitím si létání s ovladačem ĭŎ. pohybu procvičte prostřednictvím aplikace DJI Virtual Flight.

Ovládání rychlosti: Pro let s dronem ve směru kruhu na brýlích stiskněte akcelerátor.

Větším zatlačením na tlačítko zrychlíte. Uvolněním tlačítka zastavíte a necháte dron se vznášet.

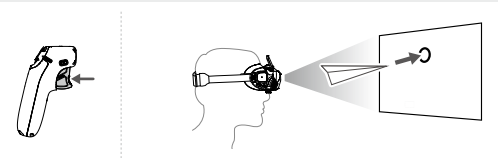

Stoupání/klesání: Chcete-li ovládat stoupání či klesání dronu, nejprve nakloňte ovladač pohybu o 90° nahoru nebo dolů. Jakmile kroužek v brýlích přejde na ikonu stoupání  $\bigcirc$  nebo klesání  $\bigcirc$ , stiskněte akcelerátor, a dron tak bude stoupat nebo klesat.

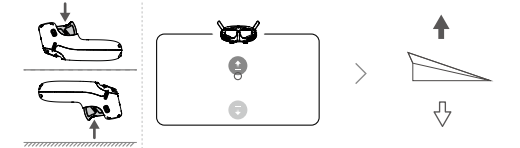

Ovládání směru: Orientaci dronu lze ovládat nakloněním ovladače pohybu doleva a doprava. Nakloňte páčku směrem doleva, aby se dron otáčel proti směru hodinových ručiček, a doprava, aby se otáčel po směru hodinových ručiček. Kruh na brýlích se bude pohybovat doleva a doprava a přenos videa se náležitým způsobem změní.

Čím větší je úhel náklonu ovladače pohybu, tím rychleji se bude dron otáčet.

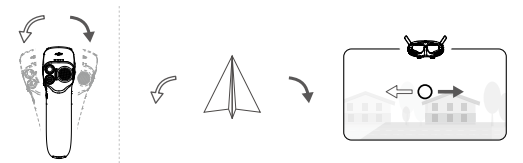

Ovládání gimbalu: Pro ovládání náklonu gimbalu nakloňte ovladač pohybu nahoru a dolů. Kruh na brýlích se bude pohybovat nahoru a dolů a přenos videa se náležitým způsobem změní.

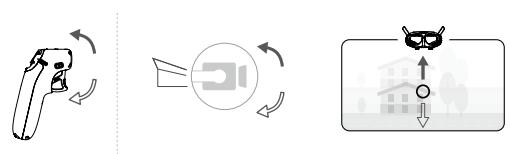

## <span id="page-40-0"></span>Ovládání gimbalu a kamery

- 1. Posuvník náklonu gimbalu: pro úpravu náklonu gimbalu zatlačte nahoru a dolů (dostupné pouze před vzletem).
- 2. Tlačítko spouště/nahrávání: stiskněte jednou pro pořízení fotografie nebo spuštění či zastavení nahrávání videa. Stiskněte a podržte pro přepnutí mezi režimem fotografování a videa.

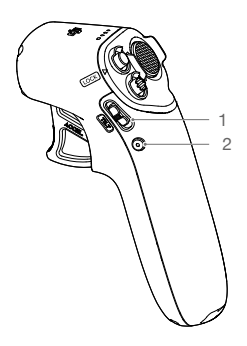

# Výstražný zvukový signál ovladače pohybu

Při návratu do výchozí polohy spustí ovladač pohybu zvukové upozornění. Upozornění nelze zrušit. Ovladač pohybu vydá při úrovni nabití baterie 15 % až 6 % výstražný zvukový signál. Výstražný zvukový signál v případě nízké úrovně nabití baterie lze zrušit stisknutím tlačítka napájení. Výstražný zvukový signál v případě kriticky nízké úrovně nabití baterie se rozezní, pokud úroveň nabití klesne pod 5 %, a nelze jej zrušit.

### <span id="page-41-0"></span>Kalibrace ovladače pohybu

Kompas, IMU a akcelerátor ovladače pohybu lze kalibrovat. Jste-li k tomu vyzváni, ihned proveďte kalibraci daného modulu.

Na brýlích přejděte do části Nastavení, Ovládání, Ovladač pohybu a poté Kalibrace ovladače pohybu. Zvolte modul a pro dokončení kalibrace postupujte podle pokynů.

- **· Kalibraci kompasu NEPROVÁDĚJTE** ÌÓ. na místech, kde se může vyskytovat magnetické rušení, například v blízkosti ložisek magnetovce nebo velkých kovových konstrukcí, jako jsou parkovací budovy, základy vyztužené ocelí, mosty, auta či lešení.
	- Během kalibrace NEPŘIBLIŽUJTE k dronu předměty, které obsahují feromagnetické materiály, například mobilní telefony.

# <span id="page-42-0"></span>Aktualizace firmwaru

Aktualizaci firmwaru provádějte jednou z následujících metod:

- 1. Pro aktualizaci firmwaru celé sady zařízení, včetně dronu, brýlí a ovladače pohybu, použijte aplikaci DJI Fly.
- 2. Pro aktualizaci firmwaru jednoho zařízení použijte aplikaci DJI Assistant 2 (řada Consumer Drones).

#### Použití aplikace DJI Fly

Zapněte dron, brýle a ovladač pohybu. Ujistěte se, že všechna zařízení jsou spárovaná. Port USB-C na brýlích propojte s mobilním zařízením, spusťte aplikaci DJI Fly a proveďte aktualizaci podle pokynů. Ujistěte se, že je mobilní zařízení během aktualizace připojeno k internetu.

- $\sum_{i=1}^{n}$ Propojujete-li porty USB-A a USB-C, použijte k propojení dodaný kabel USB-C OTG.
	- Brýle podporují pouze standardní protokoly USB-C a kabely Lightning s certifikací MFI. Nestandardní kabely nejsou podporovány. Pokud zařízení po připojení neodpovídají, použijte jiný datový kabel a zkuste to znovu.

#### Použití programu DJI Assistant 2 (řada Consumer Drones)

1. Připojte port USB-C brýlí k počítači pomocí kabelu USB-C/USB-A.

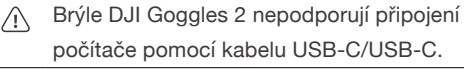

- 2. Spusťte program DJI Assistant 2 a přihlaste se prostřednictvím svého účtu DJI.
- 3. Vyberte zařízení a na levé straně klikněte na možnost Aktualizace firmwaru.
- 4. Vyberte verzi firmwaru.
- 5. Firmware se stáhne a proběhne automatická aktualizace.
- 6. Po dokončení aktualizace firmwaru se zařízení automaticky restartuje.
- Při aktualizaci firmwaru neopomeňte žádný  $\sqrt{N}$ z kroků, jinak se aktualizace nemusí zdařit.
	- Aktualizace firmwaru potrvá několik minut. Je normální, pokud se při aktualizaci obrazovka vypne nebo se brýle automaticky restartují. Trpělivě vyčkejte na dokončení aktualizace.
	- Při aktualizaci se ujistěte, že je počítač připojený k internetu.
	- Před aktualizací firmwaru se ujistěte, že je zařízení dostatečně nabité.
	- Během aktualizace neodpojujte kabel USB-C.
	- Mějte na paměti, že aktualizace může resetovat parametry. Před aktualizací si poznamenejte preferovaná nastavení a po aktualizaci je znovu nastavte.

# <span id="page-45-0"></span>Údržba

© 2022 DJI Všechna práva vyhrazena 46

## <span id="page-46-0"></span>Výměna antén

Pokud dojde k poškození antény, můžete se pro nákup nové za účelem výměny obrátit na poprodejní servis společnosti DJI.

Pro odstranění antény, uchopte její spodní část a zatáhněte za ni směrem nahoru.

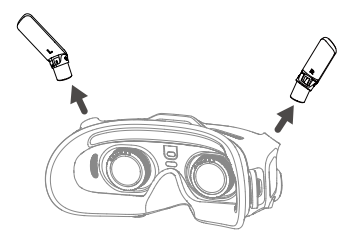

Při instalaci rozlišujte levou a pravou anténu a ujistěte se, že je anténa řádně slícovaná s portem.

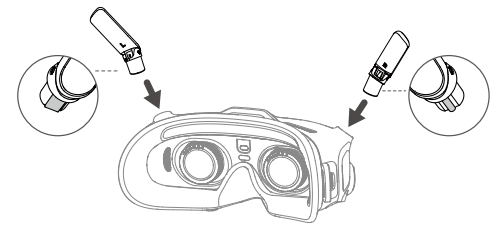

### Výměna pěnového polstrování

1. Uchopte spodní část pěnového polstrování a polstrování jemně vyjměte, jak je uvedeno níže.

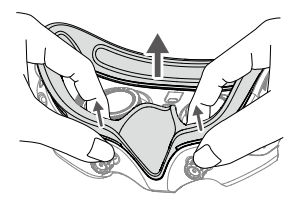

Při odstraňování pěnového polstrování  $\sqrt{N}$ NETAHEJTE za boční strany. Jinak může dojít k poškození polstrování.

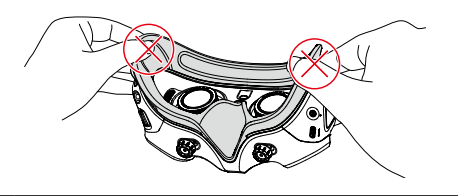

2. Vyrovnejte polohovací sloupky nového pěnového polstrování s polohovacími otvory na brýlích, nainstalujte polstrování a stiskněte levou a pravou stranu. Jakmile uslyšíte zaklapnutí, zkontrolujte a ujistěte se, že mezi pěnovým polstrováním a brýlemi není mezera.

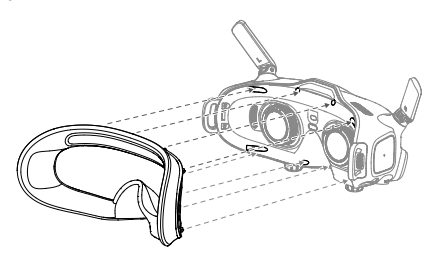

# <span id="page-48-0"></span>Čištění a údržba objektivů

Kouskem měkkého, suchého a čistého hadříku kruhovým pohybem otřete jednotlivé objektivy směrem od středu k vnějším hranám.

- Před čištěním vypojte brýle z elektrické  $\sqrt{N}$ zásuvky a ujistěte se, že k nim nejsou připojeny žádné kabely.
	- K čištění objektivů NEPOUŽÍVEJTE alkohol.
	- Čočky jsou choulostivé. Čistěte je jemně. ZABRAŇTE jejich poškrábání, jelikož to ovlivní kvalitu sledování.
	- Aby nedošlo k poškození objektivů nebo jiných optických součástek kvůli vysokým teplotám nebo vlhkým prostředím, uchovávejte brýle na suchém místě při pokojové teplotě.
	- Objektivy nevystavujte přímému slunci, aby nedošlo k poškození obrazovky. Když se brýle nepoužívají, znovu upevněte chránič obrazovky za účelem ochrany objektivu.

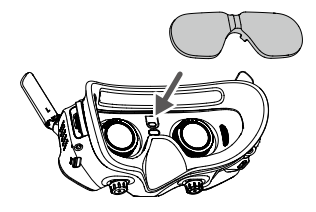

# <span id="page-49-0"></span>Příloha

### <span id="page-50-0"></span>**Specifikace**

Pro nejnovější specifikace navštivte oficiální webovou stránku společnosti DJI:

https://www.dji.com/goggles-2/specs

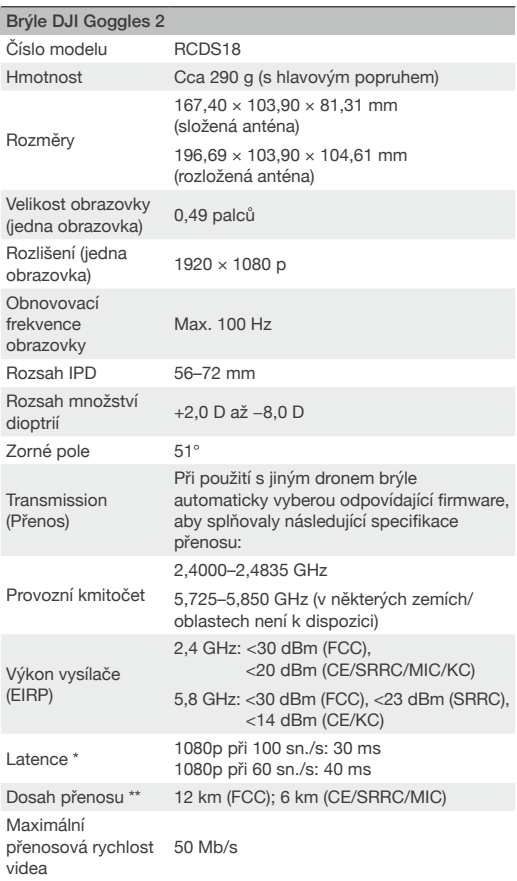

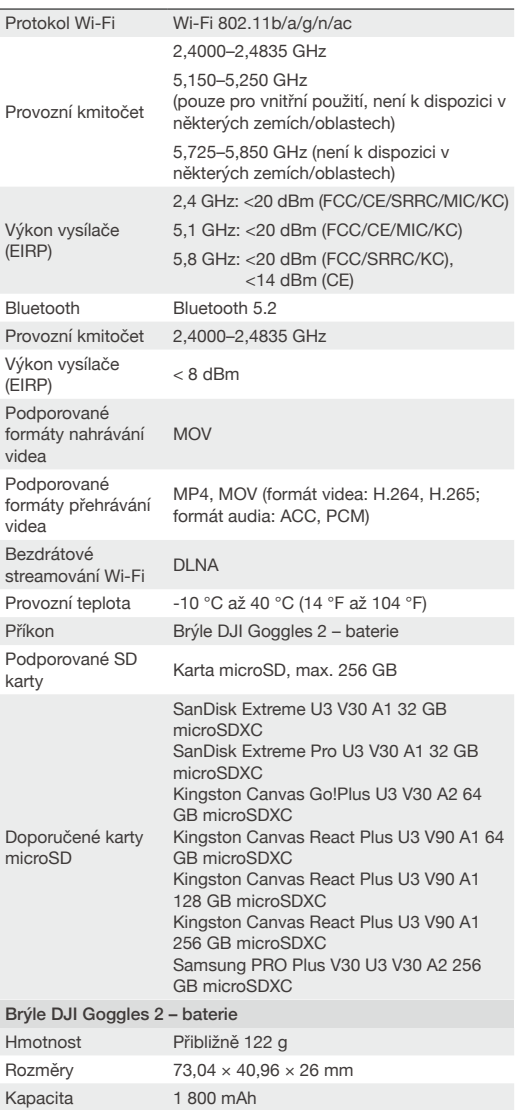

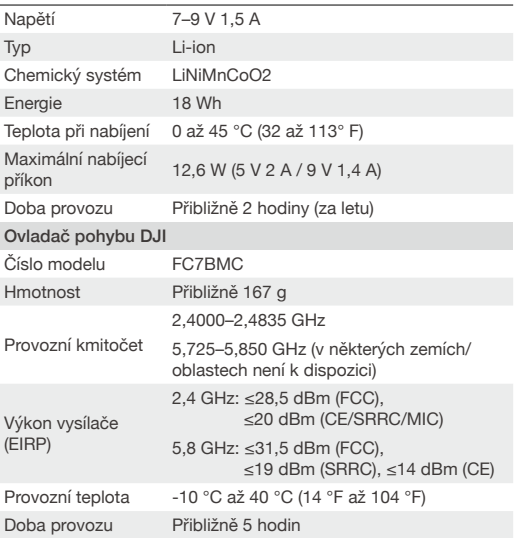

\* Měřeno v otevřené oblasti bez rušení. Skutečná latence se liší v závislosti na dronu.

\*\* Měřeno v otevřené oblasti bez rušení.

### <span id="page-53-0"></span>Informace o poprodejních službách

Více informací o zásadách poprodejních služeb, opravách a podpoře naleznete na stránce https://www.dji.com/support.

Tento obsah se může změnit bez upozornění.

Stáhněte si nejnovější verzi ze stránky https://www.dji.com/goggles-2

#### Obchodní značky

 $\Box$ I je obchodní značkou společnosti SZ DJI TECHNOLOGY CO., LTD. (zkráceně "DJI") a jejích přidružených společností.

Názvy produktů, značek atd. uvedené v tomto dokumentu jsou obchodními značkami nebo registrovanými obchodními značkami příslušných vlastnických společností.